## Como posso gerar uma licença provisionada em nuvem no portal Enterprise Agreement (EA)?

## **Contents**

Apenas para uso de clientes/parceiros externos: essas instruções são fornecidas para ajudar os clientes/parceiros a executar a ação sozinhos para resolver o problema. Se o cliente/parceiro encontrar problemas nas instruções, peça que ele abra um caso com o suporte de licenciamento ([https://www.cisco.com/go/scm\)](https://www.cisco.com/go/scm) para ajudar a resolver o problema. NÃO execute você mesmo essas ações se for um recurso interno da Cisco fora da equipe de suporte de licenciamento.

Antes de começar, verifique se você tem:

- Conta Cisco.com ativa
- Usuário de Smart Account, Administrador de Smart Account, Usuário de Virtual Account ou função Administrador de Virtual Account
- O usuário deve ter um Cisco EA (Enterprise Agreement) válido e ter acesso a pacotes e licenças disponíveis incluídos nesse EA

Etapa 1: acesse a [Cisco Software Central](https://software.cisco.com/) e faça login com sua credencial Cisco.com

Etapa 2: selecione a Conta inteligente no Seletor de Conta inteligente no canto superior direito

Etapa 3: Clique em Acessar o EA Workspace na seção EA Workspace

Etapa 4: selecione uma Virtual Account. Clique no catálogo

Etapa 5: você pode exibir todos os detalhes da licença no conjunto clicando no botão (+). Clique em Solicitar provisionamento.

Etapa 6: forneça detalhes e clique em Revisar

Etapa 7: forneça detalhes e clique em Provisionar licenças

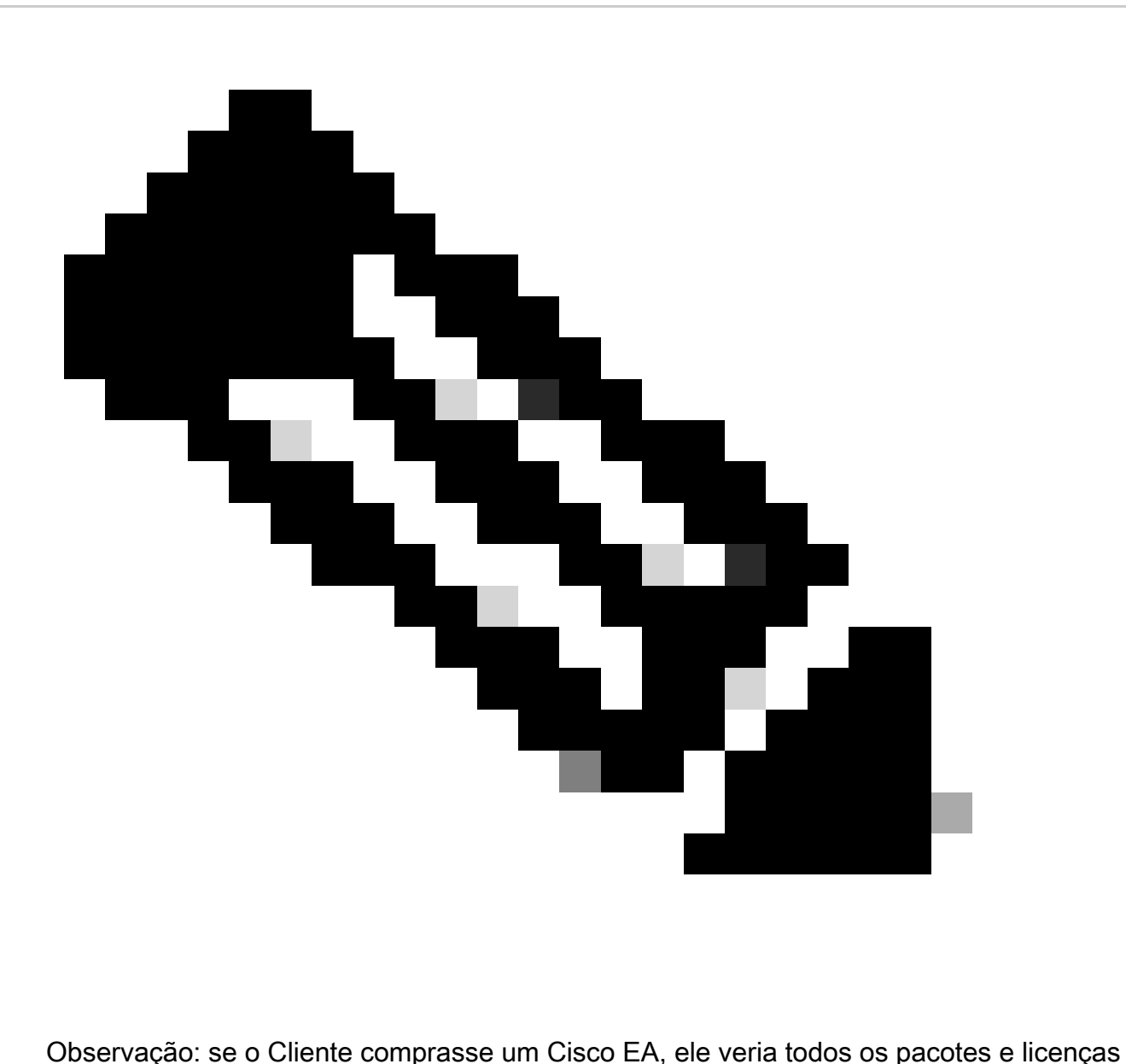

disponíveis incluídos nesse Enterprise Agreement (para Cisco DNA/Data Center, Security ou Collab). Ele pode gerar licenças para os produtos que não comprou originalmente no Cisco EA, mas isso resultará em uma compra adicional

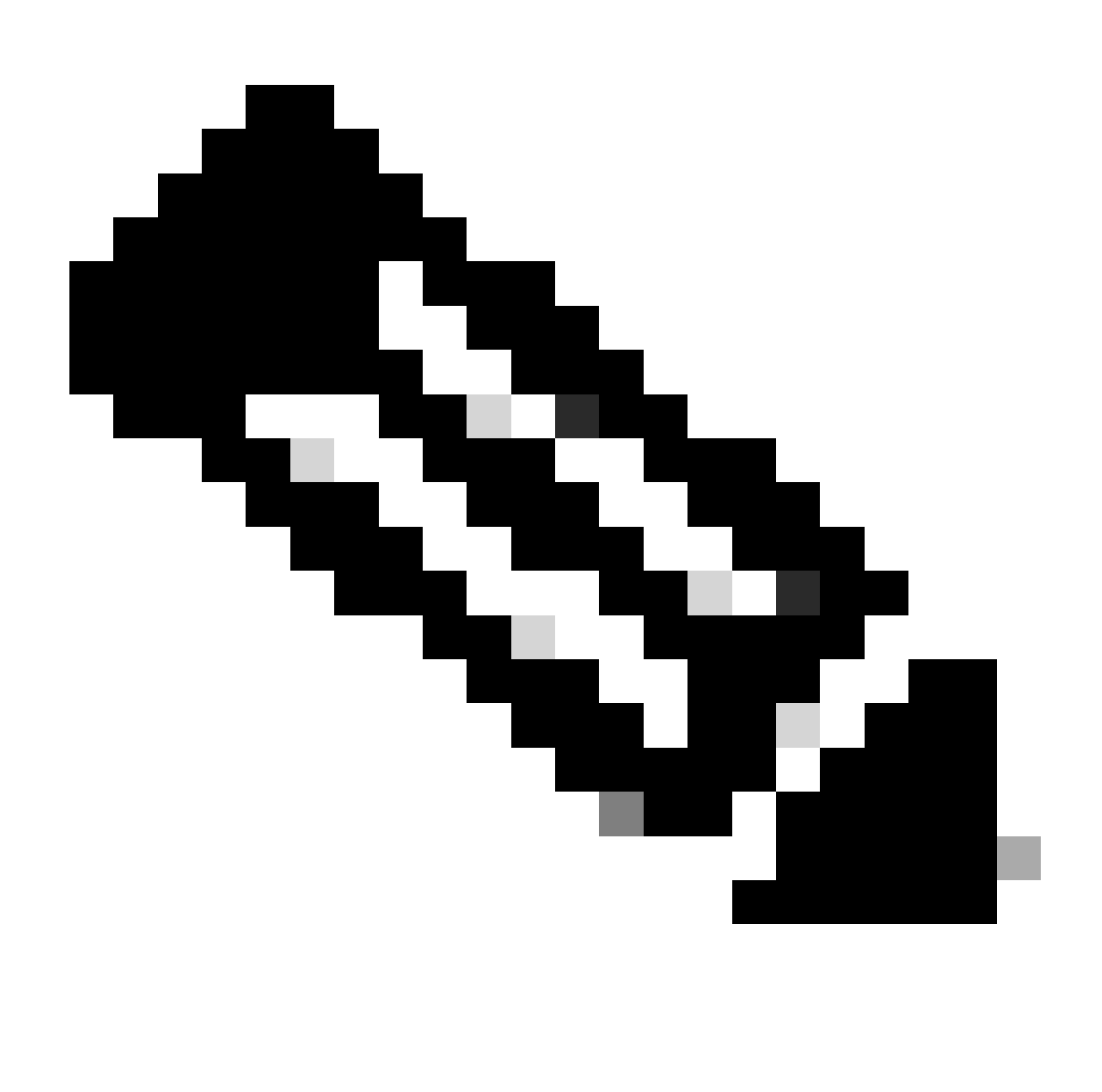

Observação: na tela Exibir EA por catálogo, se você for um administrador de conta virtual ou usuário de conta virtual somente para uma conta virtual, Cisco EA-Security, Cisco EA-Collaboration ou Cisco EA DNA, verá apenas a conta virtual da qual você é um administrador ou usuário

Troubleshooting:

- Estou recebendo um erro ao tentar obter o Provisionamento de solicitação e o que precisa 1. ser feito? Abra um caso de licenciamento no **Support Case Manager (SCM)** usando a opção de licenciamento de software.
- Enviei minha solicitação de provisionamento, mas ela ainda está pendente. Abra um caso 2. de licenciamento no [Support Case Manager \(SCM\)](https://mycase.cloudapps.cisco.com/case?swl) usando a opção de licenciamento de software.

Se você tiver um problema com esse processo, que não pode resolver, abra um caso de licenciamento no **Support Case Manager (SCM)** usando a opção Software Licensing.

Para feedback sobre o conteúdo deste documento, envie [aqui](https://app.smartsheet.com/b/form/b4046460ebdf4287bba6c3de30bd39b9).

## Sobre esta tradução

A Cisco traduziu este documento com a ajuda de tecnologias de tradução automática e humana para oferecer conteúdo de suporte aos seus usuários no seu próprio idioma, independentemente da localização.

Observe que mesmo a melhor tradução automática não será tão precisa quanto as realizadas por um tradutor profissional.

A Cisco Systems, Inc. não se responsabiliza pela precisão destas traduções e recomenda que o documento original em inglês (link fornecido) seja sempre consultado.